### **CREATE A CARELINK**TM **ACCOUNT QUICK REFERENCE GUIDE** | MINIMED™ INSULIN PUMP SYSTEMS

### **GETTING STARTED – CREATING A CARELINK™ ACCOUNT**

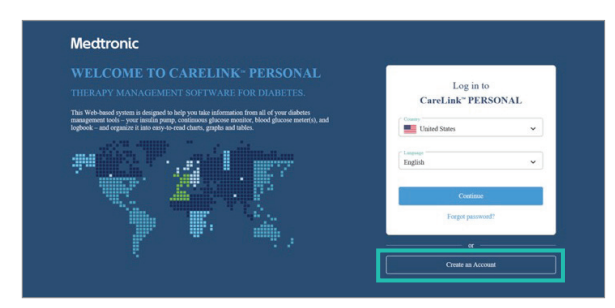

To use the CareLink™ Personal Software you will need to have an account. Follow the steps below to create an account.

**1** Go to: http://medtronicdiabetes.com/carelink

**2** This is the **Welcome Page**. To create an account select create account.

CareLink<sup>\*</sup>

1. Consents Agreements

**5** Next you will move through the Consent Agreements.

This is a one time action. There are 8 different consents which you will need to read & accept or decline.

 $O$  YES  $O$  NO

rms of Use for CareLink™ Personal

(incl. PHI) in acc

The accept/decline may be at the bottom of the consent pages. After selecting the choice you will

You have the right to revoke any of consents, at any time. To use this option go to the **Consent Agreement** 

then be able to move to the next section.

section to open and change your decision.

CareLink™ Country and language Luquar

**3** There are 2 primary steps to create an account. Consent Agreements and Enrollment Form.

The **create account** selection will move you through the required steps. The country and language selection is how the screens and reports will populate.

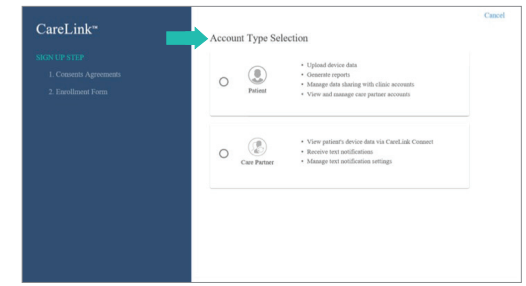

**4** Next create your **Patient** account. This step is needed to complete the CareLink™ account set up. The **Care Partner** permission is also included in the consent collection.

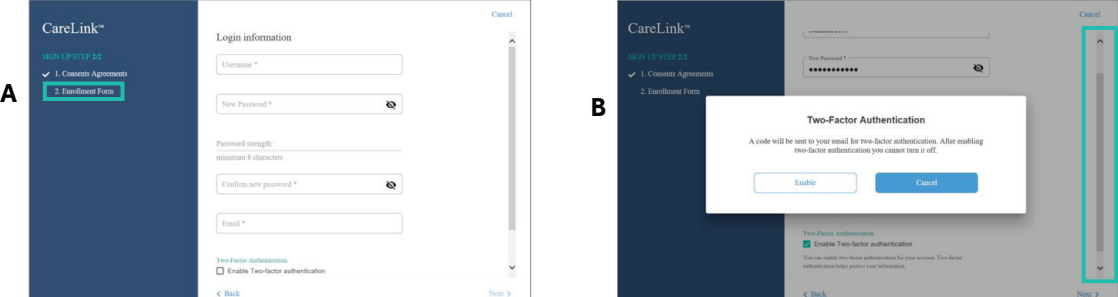

**<sup>6</sup>** You are almost done! **(A)** You have moved to the Enrollment Form. This is where you will create your profile. Your profile will include a user name & password of your choice. Be sure to remember this for future use of CareLink™ Personal Software.

NOTE: Not all areas will need to be filled in. Only sections that contain an (\*) are required in order to move to the next screen.

- <sup>n</sup> You do not have to use the **Two-Factor Authentication (B)** feature. This is an optional added security section for your account.
- <sup>n</sup> Remember the scroll bar on the right indicates if there is more information below.

## **GETTING STARTED – CREATING A CARELINK™ ACCOUNT**

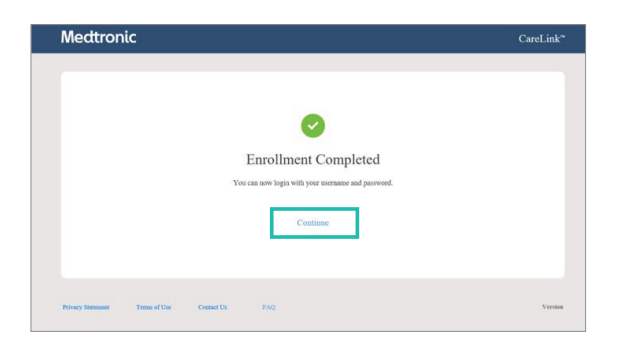

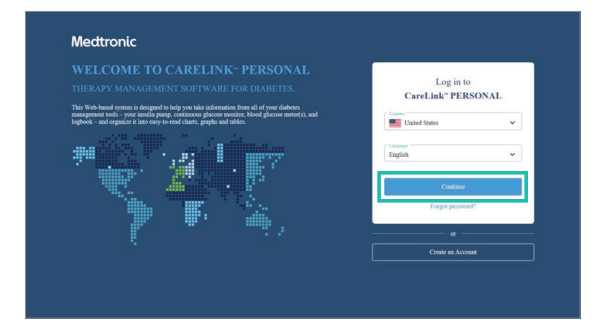

#### **<sup>7</sup>** SUCCESS!

Enrollment is Completed. Select the Continue button to take you back to the Welcome Page.

#### **<sup>8</sup>** Select **Continue** and enter the user name & password you just created.

### NEXT STEPS - USING CARELINKTM PERSONAL SOFTWARE

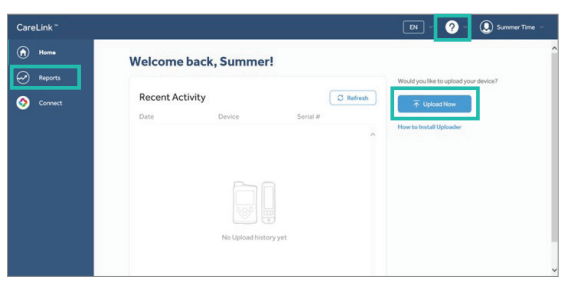

- **1** You are now logged in and have many options from the home screen. You can:
- Upload your devices
- Create Reports
- Use CareLink™ Connect
- Find resources in the (?) drop down
- View the My Account drop down

We will go through each option. Within the options there are other selections.

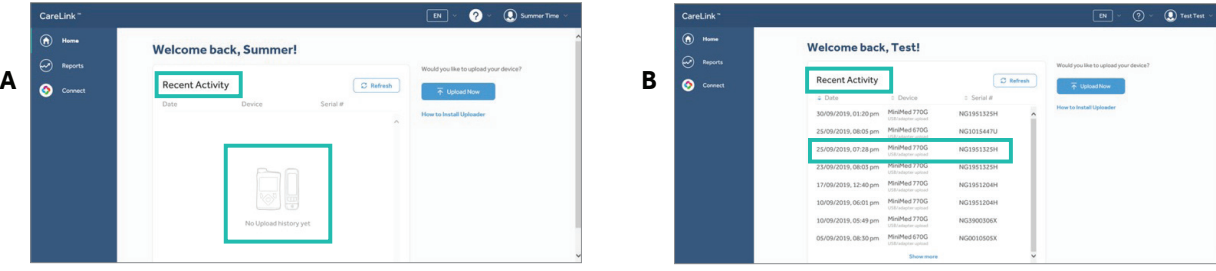

**2** One of the primary functions you will do from the home screen is upload your device. If you have not uploaded there will be no **Recent History (A)**. As you continue to upload, this section will collect **Recent Activity (B)**. Information that is collected includes the date, time, device and the serial number or the device uploaded.

If this is your first time uploading refer to the Quick Reference Guides – Mobile App or CareLink™ Uploader.

# NEXT STEPS - USING CARELINKTM PERSONAL SOFTWARE

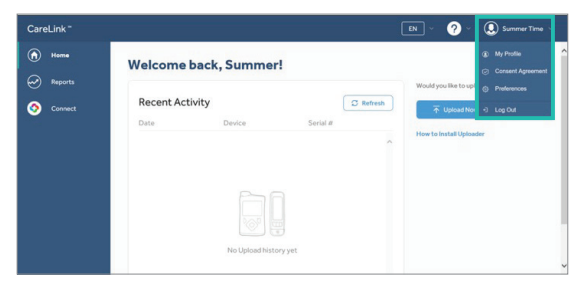

**<sup>3</sup>** Home Screen - Personal Drop Down

Take a look at all the options.

- $\cdot$  My Profile Contains all the personal information you entered when creating an account
- **Consent Agreements** Contains all the consents and your selections
- **Preferences** Allows for you to individualize the setting for reports
- $\cdot$  Log out Logs out of the program

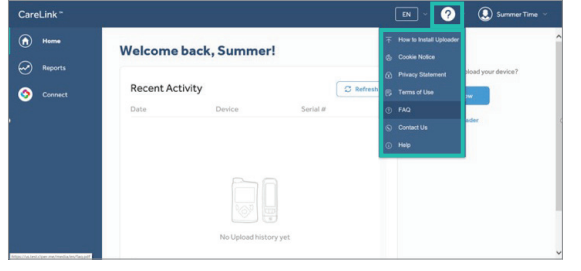

**<sup>4</sup>** Home Screen - Resources Drop Down In this section you will find useful information about:

- How to install uploader
- <sup>n</sup> Frequently Asked Questions
- **Contact Us**
- <sup>n</sup> Help

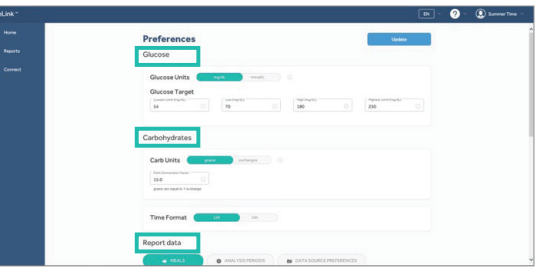

**5** The **Preference Page** contains 3 primary sections.

- <sup>n</sup> Glucose
- **Carbohydrates**
- Report Data

In each section the default settings will already be set. However, you can personalize these settings if needed.

Take a look around and discuss these sections with your Health Care Provider to determine which settings are right for you.

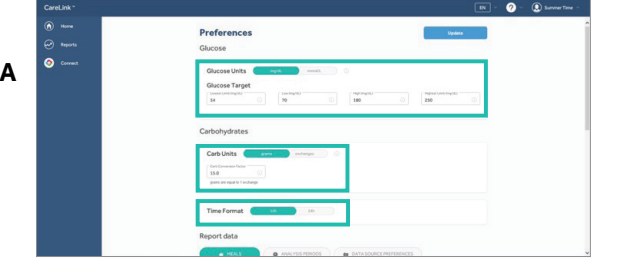

- **6A** The **Glucose Section (A)** is where you can change any of the following settings:
- **Glucose Units** Can be displayed in mg/dl or mmol/L
- **· Glucose Target Ranges** Includes 2 low limits and 2 high limits
- **Carbohydrates Section (A)** contains the Carb Units and Time Format.

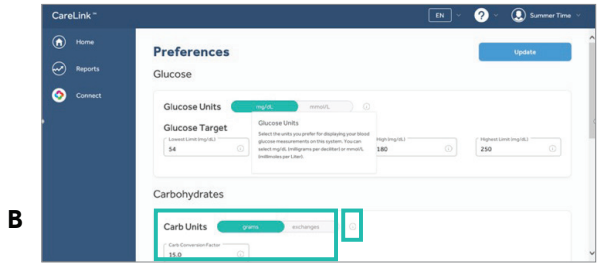

**6B** Next we move to the **Carbohydrates** sections. Here, you can review or change these settings:

- **Carb Units**
- **Time Format**

(i) Symbol (B) - Selecting this symbol will open more information about the section and how it is used.

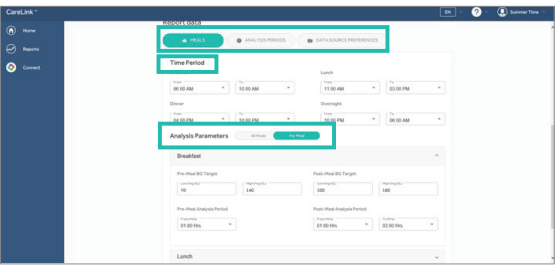

**7** The **Report Data** section contains 3 options to review or change the settings. Choosing one of these options will open additional settings.

- Meal
- **Analysis Period**
- **Data Source Preference**

NOTE: When you close out of this section you will be asked if you would like to save the changes to the settings. This is how you save any updates.

## NEXT STEPS - USING CARELINK™ PERSONAL SOFTWARE

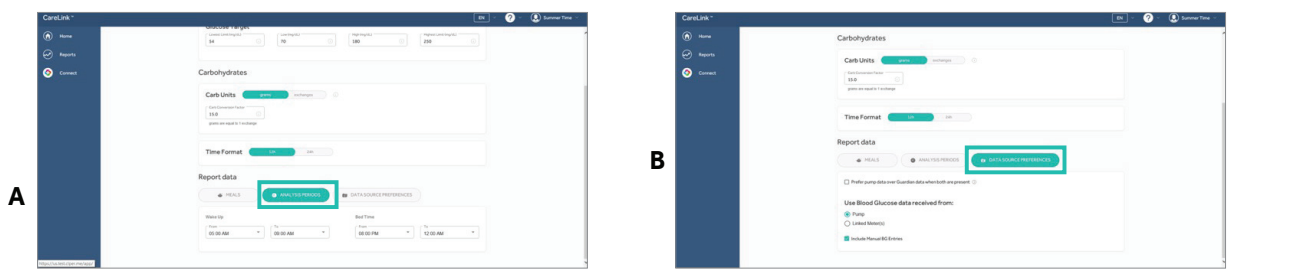

**8** The **Report Data** section contains the **Analysis Period (A)** and the Data Source Preference (B). Like all other sections you can also review or change settings in this section.

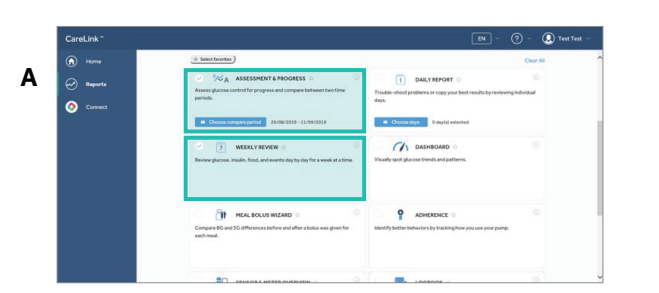

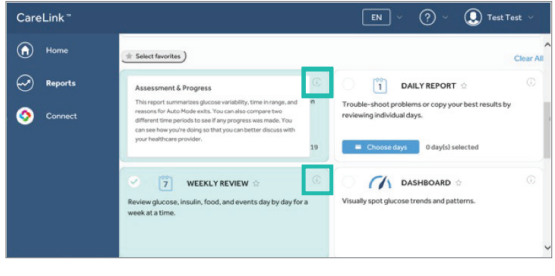

**B**

**10 (A)** Select the report(s) you want to generate. **(B)** Help can be found by selecting the **(i)** symbol for more description about each report.

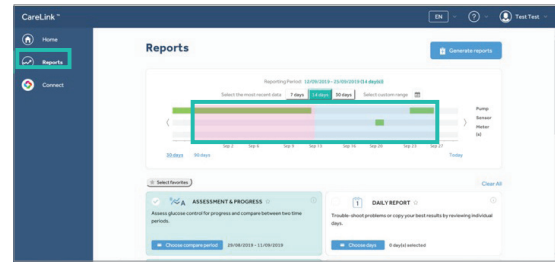

**9 Home Screen – Reports** option is where you will generate reports after the devices have been uploaded. To do this select reports and then the time frame to populate the reports.

There are 4 options:

- 7 days Automatic
- <sup>n</sup> 14 days Automatic
- <sup>n</sup> 30 days Automatic
- **Customer range** Enter the start & end of the range in which to view the reports.